## **Summary**

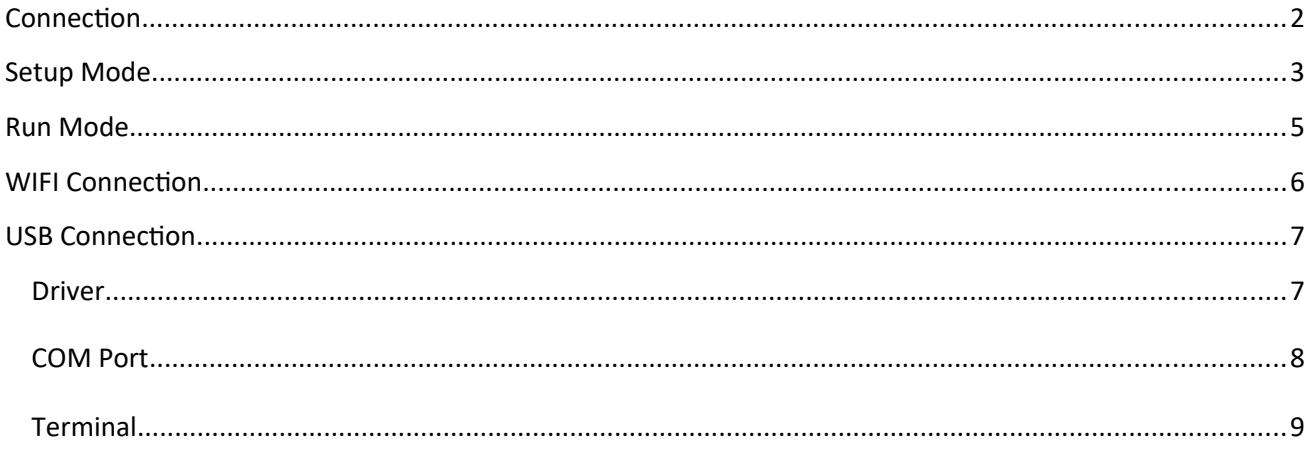

### <span id="page-1-0"></span>**Connection**

Connect the ECU tachometer output to "**TACH**" input on the PCB. Close **left** solder pad for signal less then **+5v**.

Close **right** solder pad for signal less then +**50v** and adjust the sensitivity.

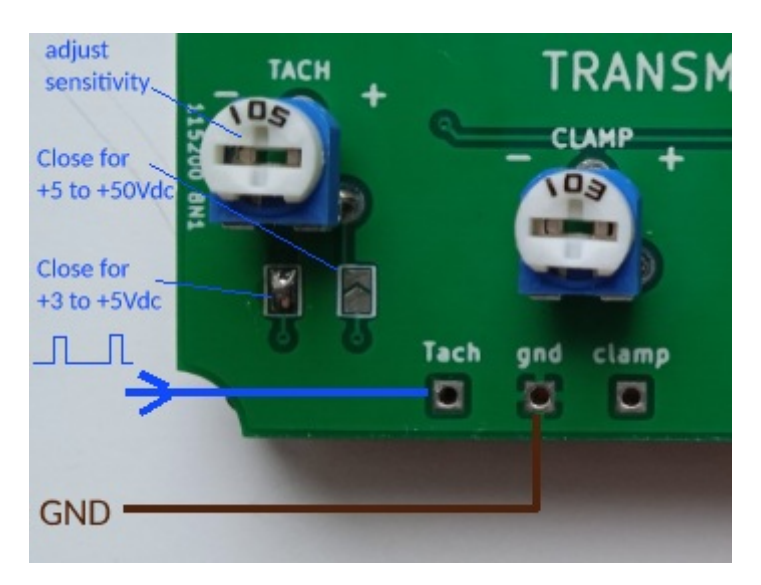

or connect a wire wrapped around the HT lead to "**Clamp**" input on the PCB and adjust the sensitivity

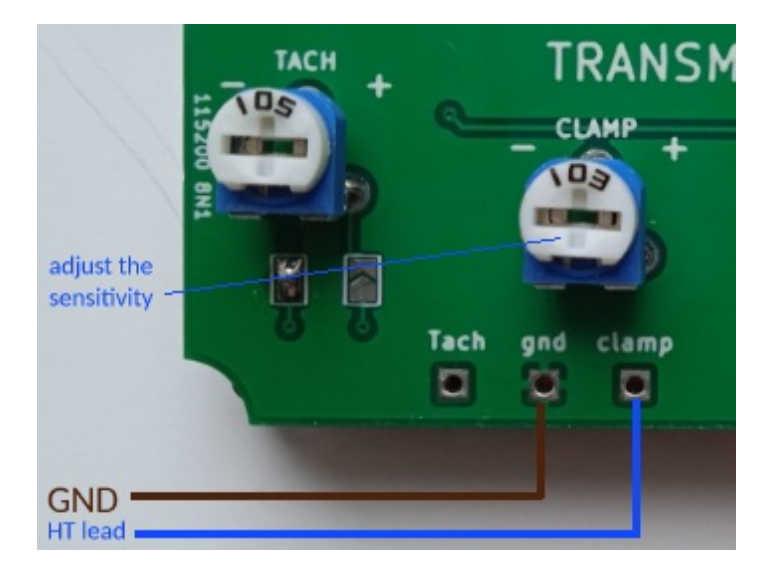

### <span id="page-2-0"></span>**Setup Mode**

- 1) **Power on** (+12v) the Tachometer.
- 2) Within 2 seconds, press the SETUP button.

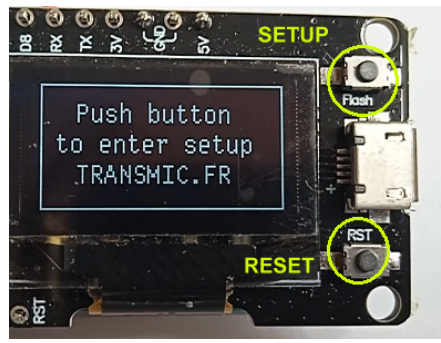

3) Press Setup button to select between **2 or 4 strokes**.

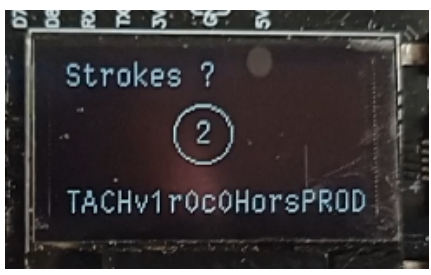

**Wait 5 second** for the displayed value **to be validated.**

4) Press Setup button to select **1 to 8 cylinders**.

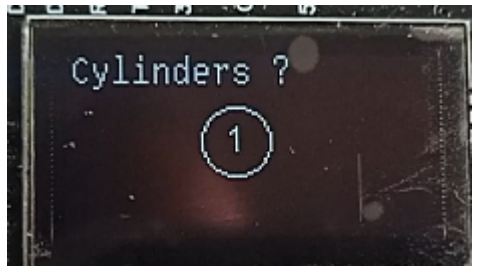

Wait 5 second for the displayed value to be validated.

5) Press Setup button to select **Clamp input** (*a wire around the sparkplug cable*).

0 (default) = Disabled and **Tachometer** input is Enabled

1 = Clamp input Enabled and Tachometer input is disabled

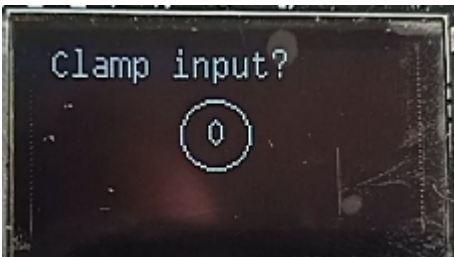

Wait 5 second for the displayed value to be validated.

6) Press Setup button to change the **Display Refresh**.

5 (default) = 500millisecond = 0.5 second

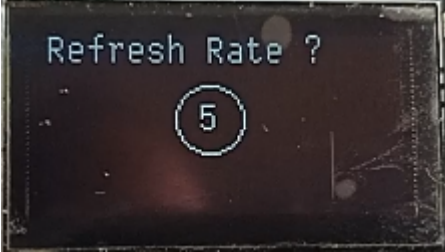

7) Press Setup button to start **WiFi Display**. 0 (default) = Disabled and USB Display Enabled 1 = WiFi Enabled and USB Display Disabled

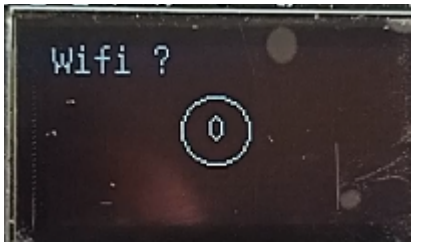

8) Press Setup button to **Flip the Screen**. 0 (default) = Disabled

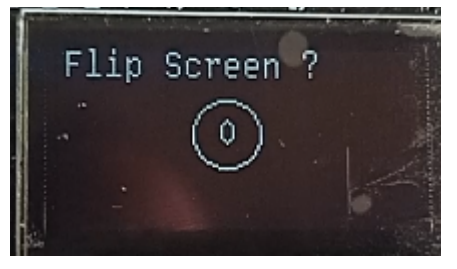

9) A **Summary** is displayed.

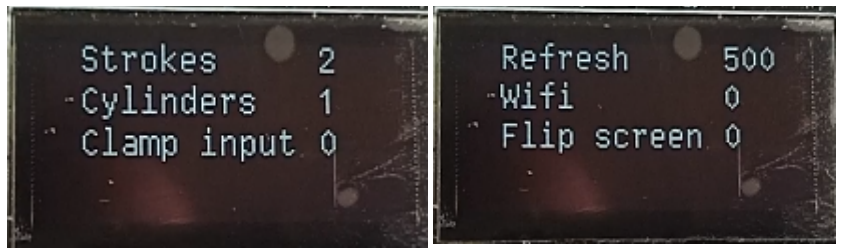

10) Finally Press the **RESET** button

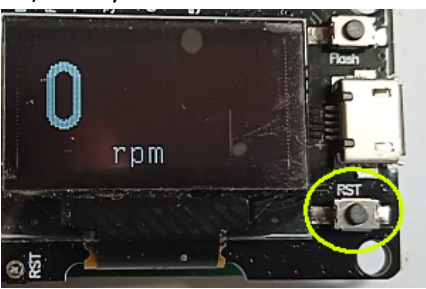

### <span id="page-4-0"></span>**Run Mode**

### 1) **Power on** (+12v) the Tachometer.

### 2) Wait 2 seconds

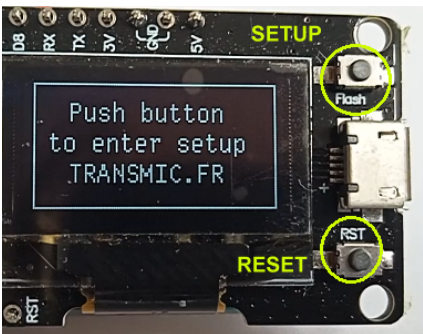

#### 3) A **Summary** is displayed.

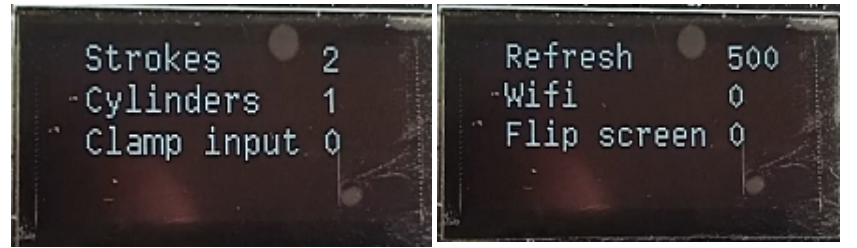

### 3) The Tachometer is **ready**.

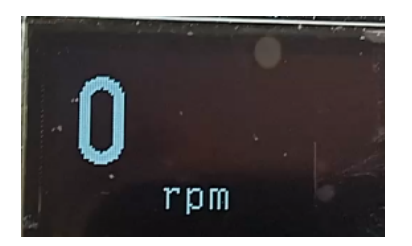

### <span id="page-5-0"></span>**WIFI Connection**

1) If WiFi is Enabled the Tachometer box starts a **WiFi AP** (*Access Point*)

2) On your phone, laptop, PC, whatever, go to the **Wifi setting** and search for a new SSID called **Transmic\_tach**

3) Once your device is connected to the AP, open up a **browser** and head over to [http:// transmic.tach](http://transmic.cdi/)or [http://](http://192.168.4.1/) **[192.168.4.1](http://192.168.4.1/)**

Once connected your browser should display:

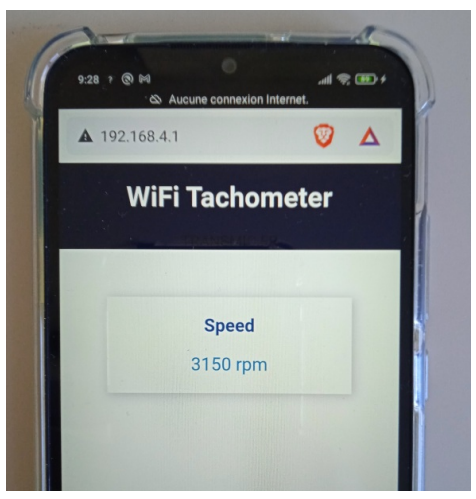

If WiFi is Disabled RPM value are available on **USB** port @ **115200/N/8/1**

### <span id="page-6-1"></span>**USB Connection**

## <span id="page-6-0"></span>**Driver**

The ignition uses a CH340 chip which is a Serial to USB converter. This IC needs a driver. Download **CH340G** driver.

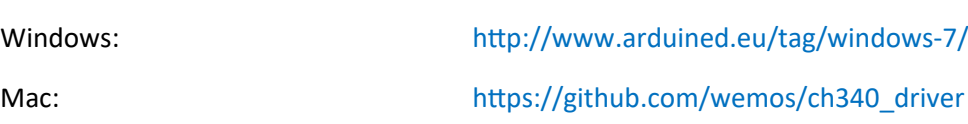

or on the Chip Manufacturer site [http://www.wch-ic.com/download/CH341SER\\_EXE.html](http://www.wch-ic.com/download/CH341SER_EXE.html)

#### Install **CH340G** driver as "*Administrator*"

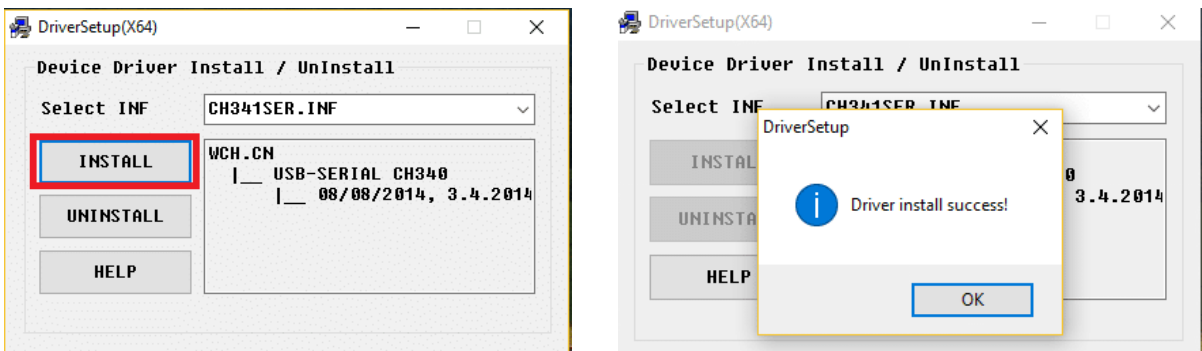

#### **Restart** the computer.

Head over to the "*Device Manager*" (Start Menu > Run > **devmgmt.msc**) go down to "*Ports"* open that up.

Plug in the Tachometer via an USB connector, you should ear a bell sound and the ignition device pop up into "*Ports"* section. Now you ready to go!

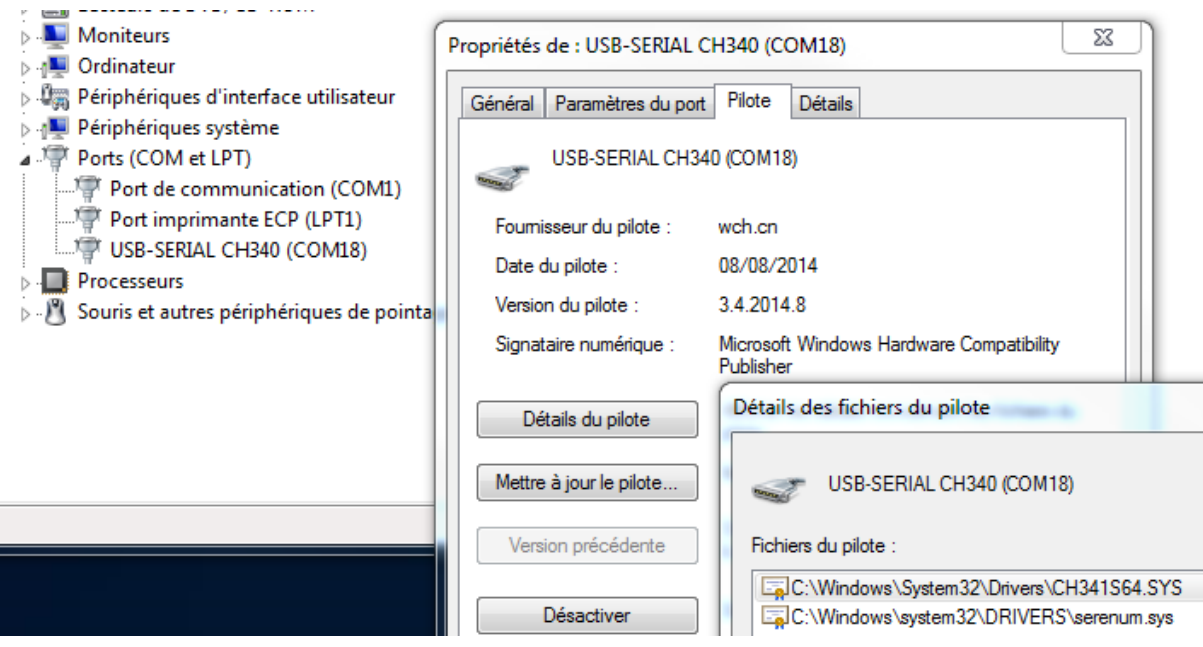

# <span id="page-7-0"></span>**COM Port**

Open "*Device Manager*". Under "*Ports (COM&LPT)*" you should notice a new COM-port.

Note the number.

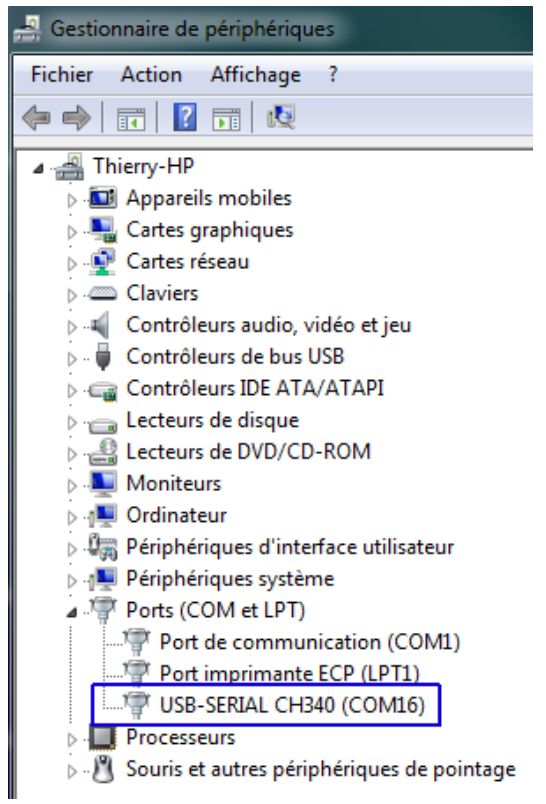

# <span id="page-8-0"></span>**Terminal**

Launch a terminal on your PC (I recommend **CoolTerm** [http://freeware.the-meiers.org](http://freeware.the-meiers.org/)) *But [Putty](https://www.putty.org/) or [Kitty,](http://www.9bis.net/kitty/) [Teraterm](https://osdn.net/projects/ttssh2/releases/71520) are usable too…*

Go to **Options > Serial Port**, Setup the terminal to **115200**.N.8.1

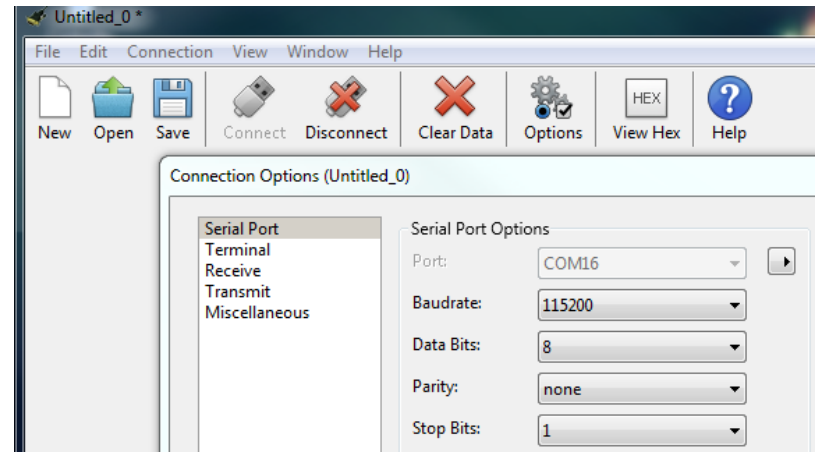

Select the **COM-port** you have noted above.

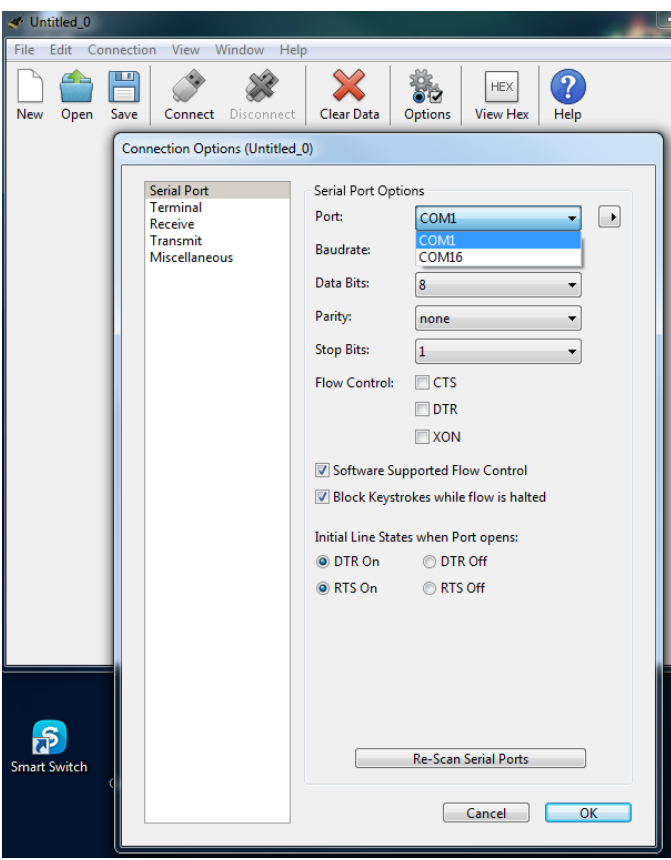

#### Under **Options > Terminal** check *Line Mode, Enter Key Emulation, local Echo* and *Format TAB* > **OK**.

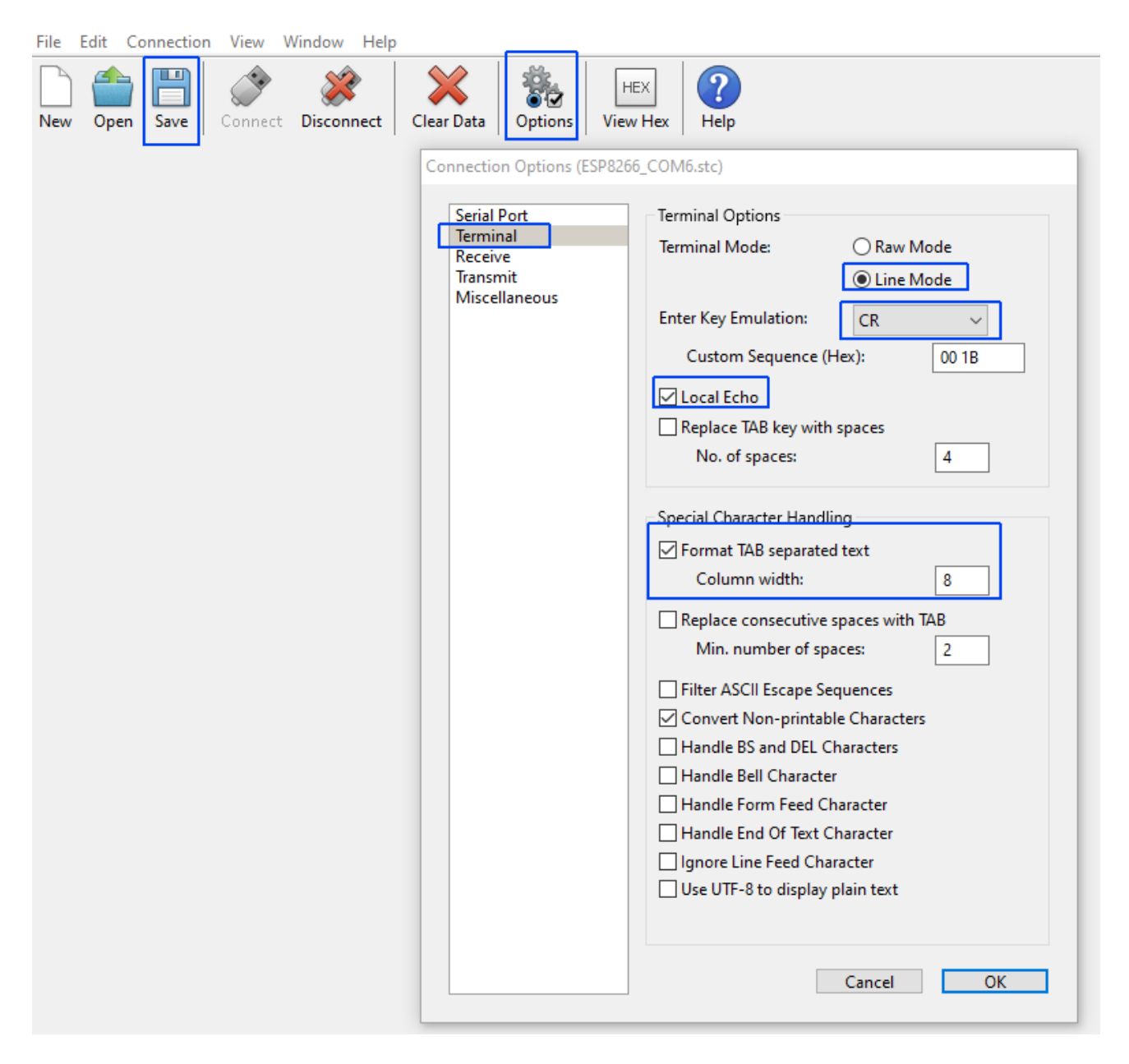

**Save** this configuration